# PDF Creator : Transformer un groupe de fichiers en PDF

Convertir un ensemble de fichiers en PDF en masse avec PDF Creator

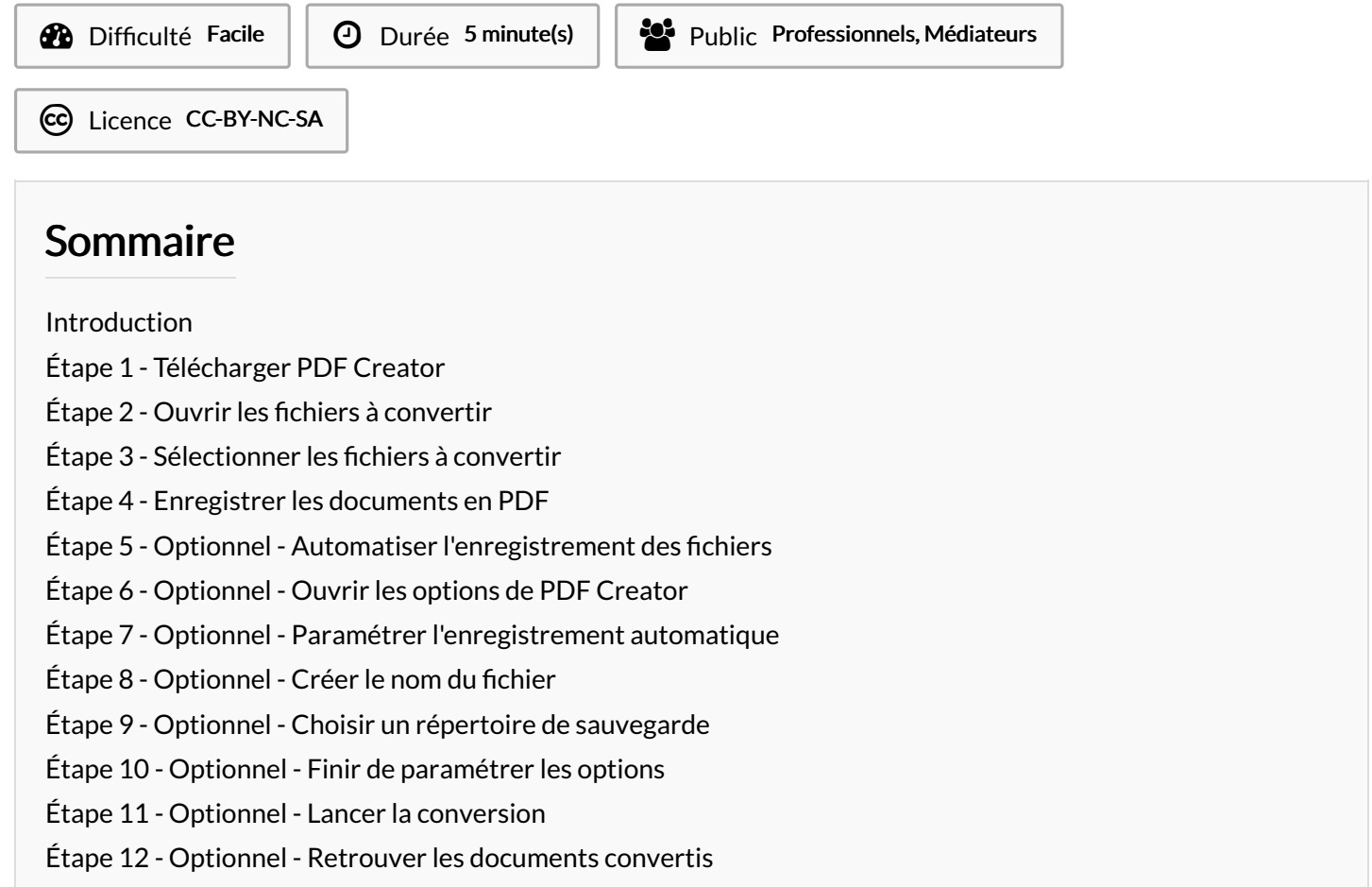

Commentaires

#### <span id="page-0-0"></span>Introduction

Ce tutoriel présente une méthode simple pour convertir de nombreux fichiers en PDF rapidement.

Une deuxième partie optionnelle montre comment paramétrer plus finement PDFCreator pour automatiser l'enregistrement des fichiers

## <span id="page-0-1"></span>Étape 1 - Télécharger PDF Creator

- 1) Depuis le gestionnaire de portail
- 2) Cocher PDFCreator
- 3) Et cliquer sur Exécuter

Cliquer sur l'icône PDFCreator sur le bureau

 $\triangle$  Veillez à bien fermer les fichiers à convertir avant de commencer la manipulation. Si une instance du document est ouverte au moment de la conversion, cela entraînera une erreur

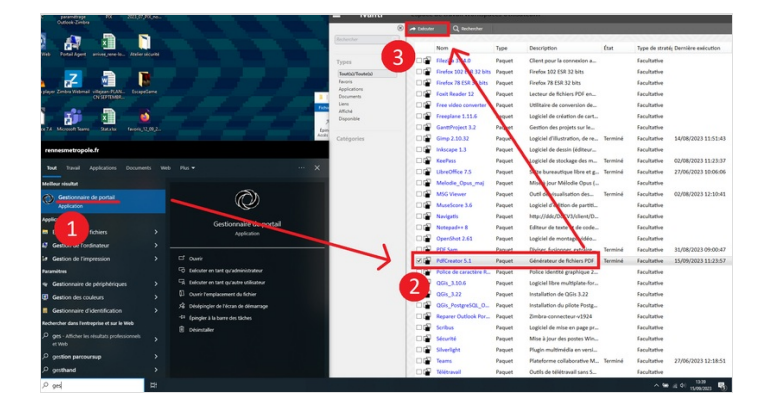

## <span id="page-1-0"></span>Étape 2 - Ouvrir les fichiers à convertir

Depuis la page PDFCreator, cliquer sur "Choisir un fichier à convertir"

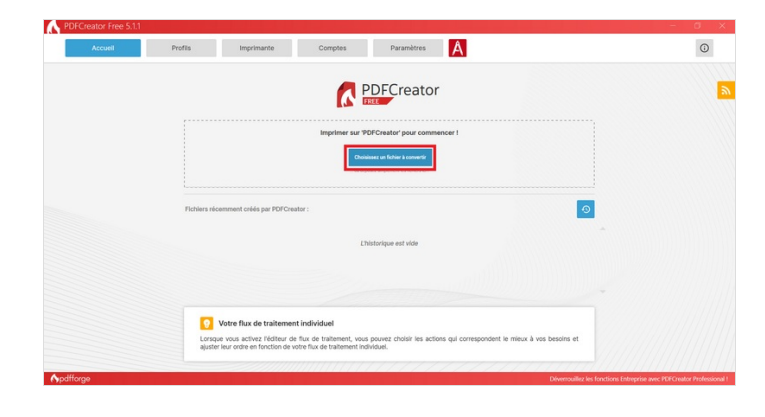

## <span id="page-1-1"></span>Étape 3 - Sélectionner les fichiers à convertir

- 1. Sélectionner plusieurs fichiers
- 2. Cliquer sur "Ouvrir"

Dans le champ "Nom de fichier", les noms des fichiers s'écrivent entre guillemets avec un espace entre chaque

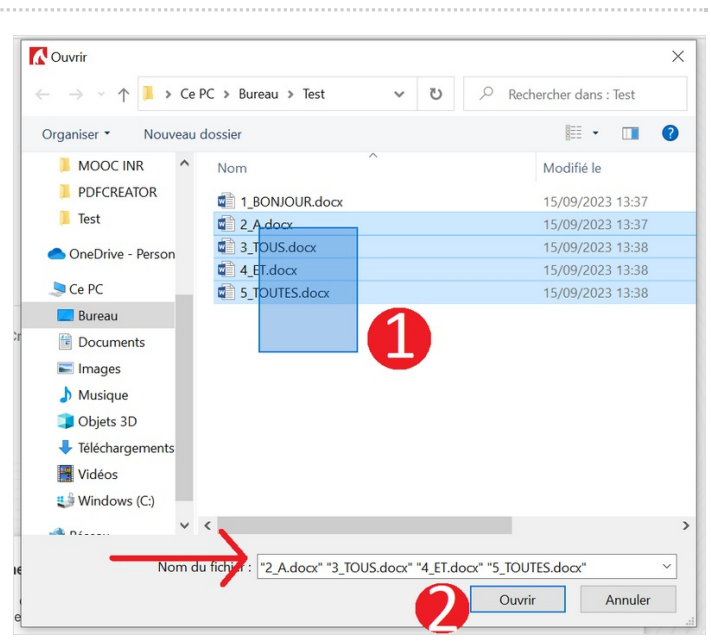

## <span id="page-1-2"></span>Étape 4 - Enregistrer les documents en PDF

Une fois les documents sélectionnés, PDF Creator va ouvrir rapidement une instance de Word pour chaque document et ouvrir une popup pour enregistrer les PDF.

- 1. Nommer le fichier converti en PDF
- 2. Cliquer sur "Enregistrer"
- Pour chacun des fichiers, sélectionner le répertoire où l'enregistrer.

Une fois chacun des fichiers enregistrés, la manipulation est terminée

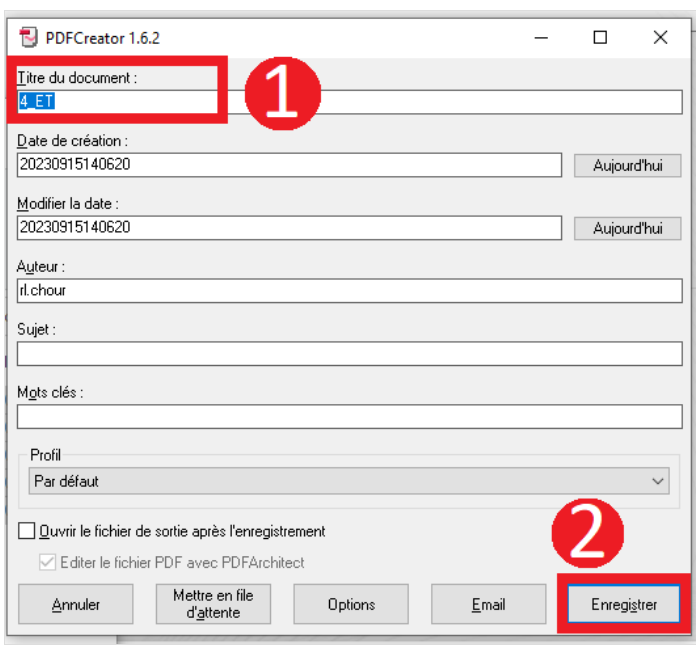

## <span id="page-2-0"></span>Étape 5 - Optionnel - Automatiser l'enregistrement des fichiers

Vous pouvez également automatiser l'enregistrement des fichiers afin d'accélérer la manipulation. Pour cela, cherchez l'application PDFCreator depuis le champ de recherche Windows.

**A** Faites attention de bien ouvrir l'utilitaire d'impression et non la version 5.1 (observez bien le logo sur l'image)

#### Meilleur résultat **PDFCreator** ₹ Application **Applications A** PDFCreator  $\mathbf{\lambda}$ Rechercher dans l'entreprise et sur le Web  $\mathcal{P}$  pdfcreator - Afficher les résultats  $\mathbf{\hat{z}}$ professionnels et Web  $\varphi$  pdfcreator télécharger ⋟ ୁ pdfcreator gratuit ⋟  $\Omega$ pdf creator forge Q pdfcreator free pdfcreator sourceforge  $\varphi$ pdfcreator clubic ρ ⋟ **Dossiers PDFCREATOR** > 目t  $\varphi$  pdfcreator

## <span id="page-2-1"></span>Étape 6 - Optionnel - Ouvrir les options de PDF Creator

Cliquer sur l'icône "Options"

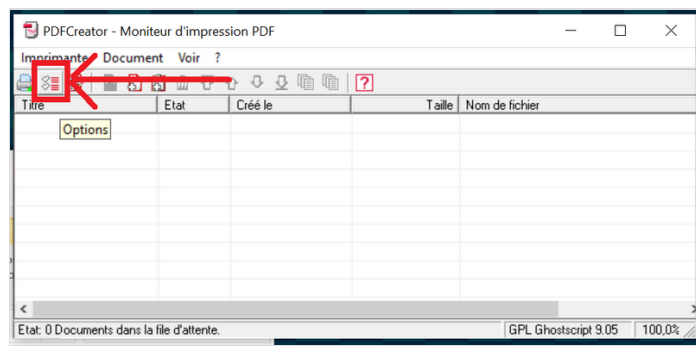

## <span id="page-3-0"></span>Étape 7 - Optionnel - Paramétrer l'enregistrement automatique

Depuis le volet déroulant :

- Sélectionner "Enregistrement automatique"

Depuis le volet des options :

- Cliquer sur "Utiliser l'enregistrement automatique"

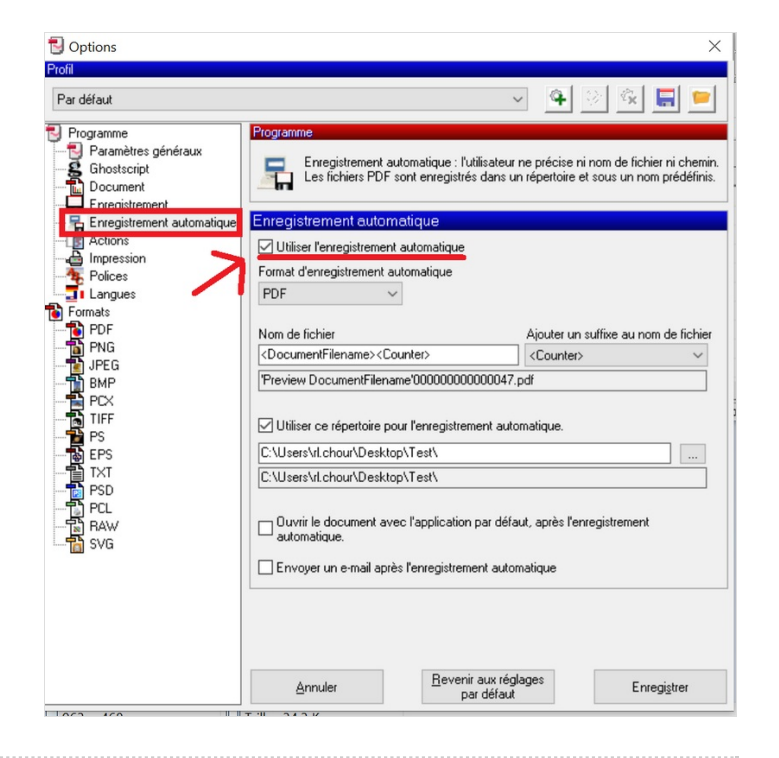

## <span id="page-3-1"></span>Étape 8 - Optionnel - Créer le nom du fichier

- 1. Cliquer sur "Ajouter un suffixe au nom du fichier"
- 2. Sélectionner <DocumentFilename>

ଟ | Vous pouvez personnaliser le nom final de vos documents PDF en ajoutant plusieurs balises depuis le menu déroulant "Ajouter un suffixe au nom du fichier"

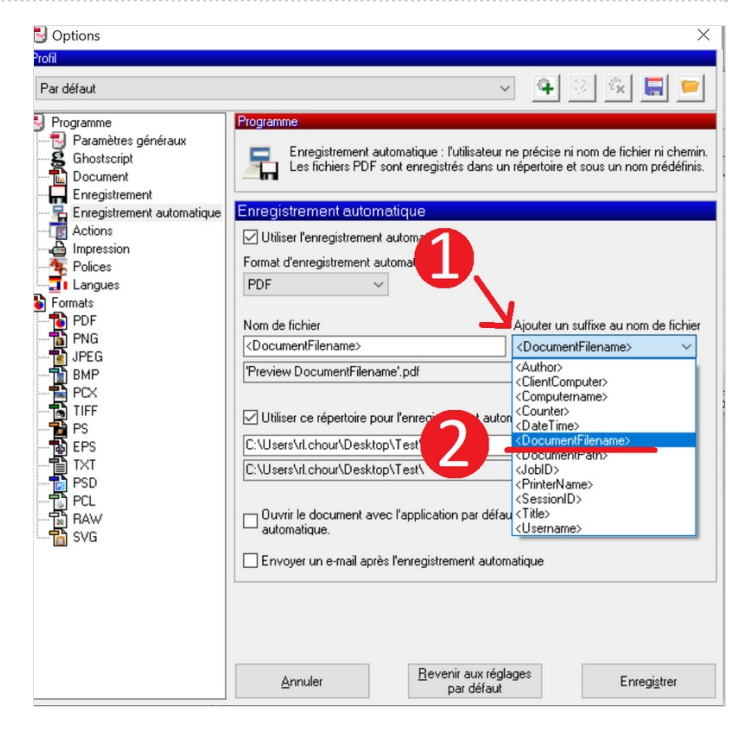

## <span id="page-3-2"></span>Étape 9 - Optionnel - Choisir un répertoire de sauvegarde

- 1. Cliquer sur les trois points pour ouvrir l'explorateur de fichiers
- 2. Sélectionner le répertoire de sauvegarde où s'enregistreront les fichiers convertis
- 3. Cliquer sur Ok

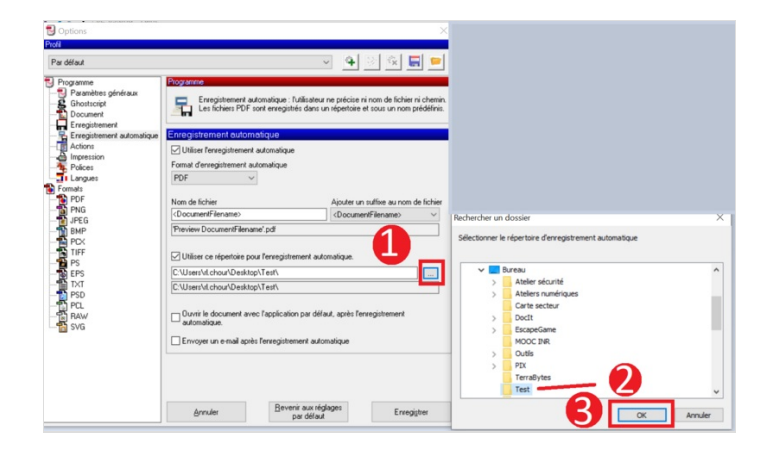

## <span id="page-4-0"></span>Étape 10 - Optionnel - Finir de paramétrer les options

Cliquer sur Ok

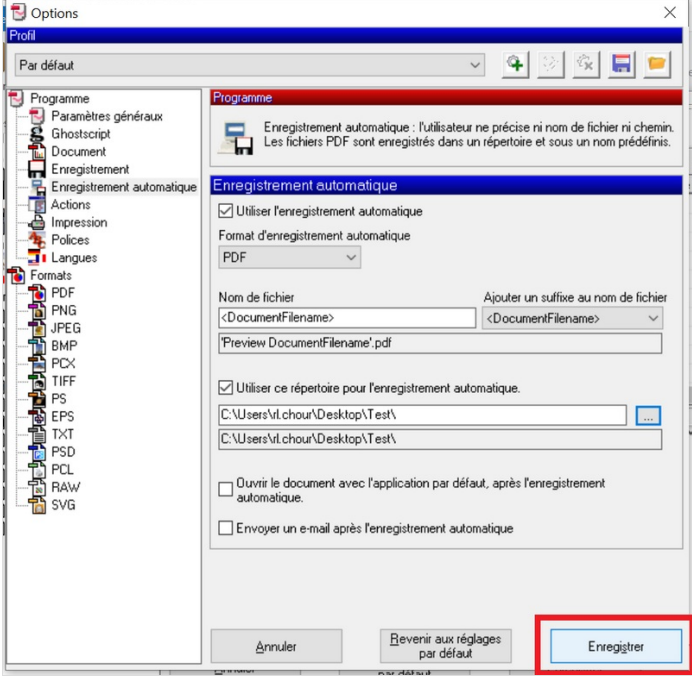

## <span id="page-4-1"></span>Étape 11 - Optionnel - Lancer la conversion

Pour lancer la conversion de vos fichiers PDF, glisser-déposer simplement les fichiers dans la zone de PDF Creator.

Le logiciel lancera et enregistrera automatiquement les fichiers en PDF dans le répertoire indiqué dans les options

# <span id="page-4-2"></span>Étape 12 - Optionnel - Retrouver les documents convertis

Les fichiers apparaîtront dans le répertoire de sauvegarde avec le nom de fichier que vous avez spécifié dans les options.

Vous pouvez maintenant fermer PDF Creator.

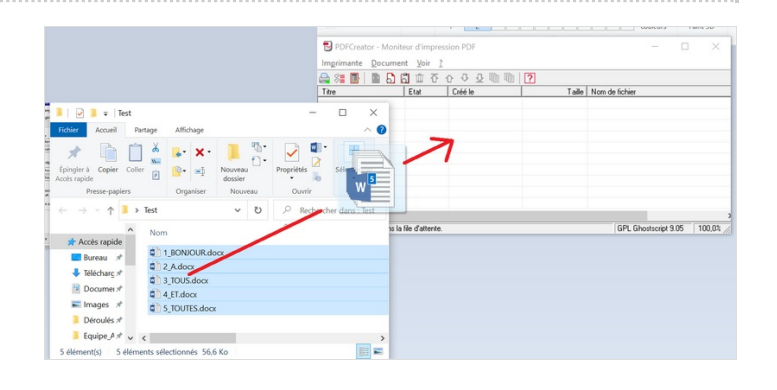

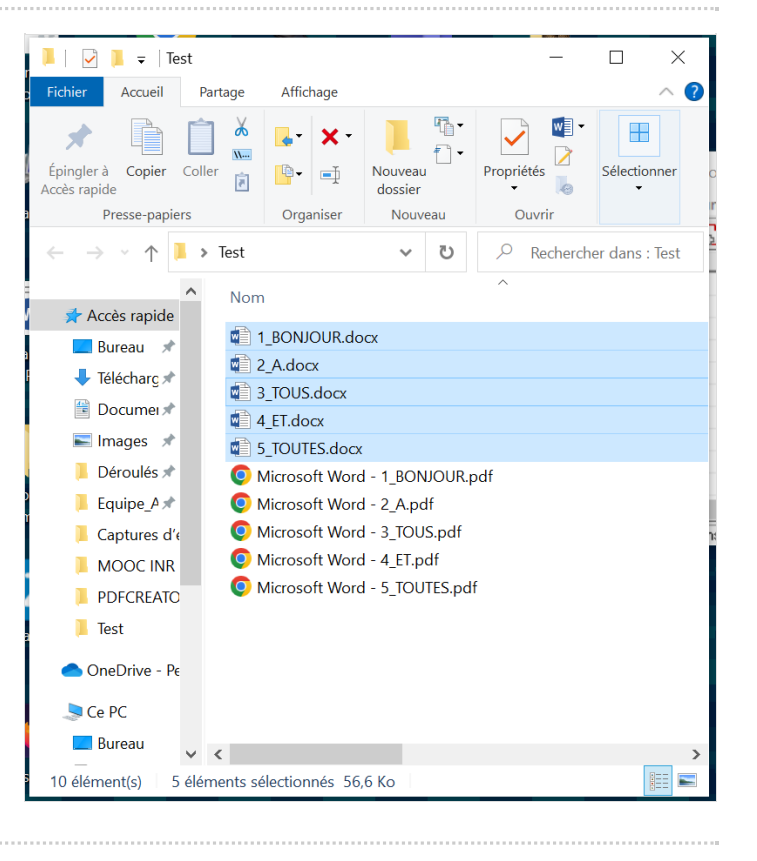